# Eduroam Wireless Connection

Version:<br>Date:

For use by: Students, Employees Date: 22-10-2014 Owner: @Hok / SSC ICT

Connecting wired to Eduroam in BKCity

**Macintosh Leopard OSX 10.5.4**

**Configure wired PEAP 802.1X authentication with your NetID on** 

 $\bigotimes$ 

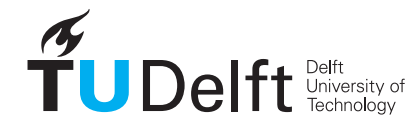

**Challenge the future** 

(this page was intentionally left blank)

## Before you begin

The following instruction is supported by the TU Delft and has been tested to be working. However, we offer this manual to you as an extra service. In case you have a configuration or earlier version than OSX 10.7 and you have problems establishing a connection, neither ICT nor a Servicepoint will be able to help you to make a successful connection. We also strongly advise you to update to the latest version of OSX, due to Apple support discontinuity for versions older than OSX 10.7.

## **Prerequisites**

In order to make a succesfull network connection, make sure that you have all the latest updates for Mac OSX installed. This manual applies to OSX version 10.7 and higher. There is no use in trying to follow this manual using earlier versions. You can check what version your system is in the "Apple" menu under "About this Mac". Also make sure your NetID is activated and that your NetID account hasn't been locked out.

#### Wireless profile installation

Step 1

Make sure your **Airport is turned on**.

Connect to the **eduroam** network.

Step 2

A pop up window wil appear. !!! For both students and employees, enter your **netid@tudelft.nl** and your **netid password**.

\*This may look like your email adress but it is not.

Click join.

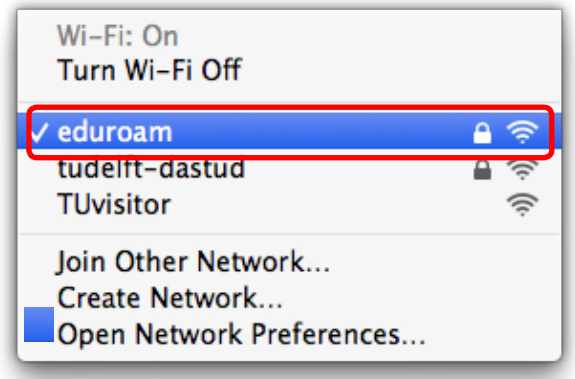

Step 3

You are now connected to the eduroam network!

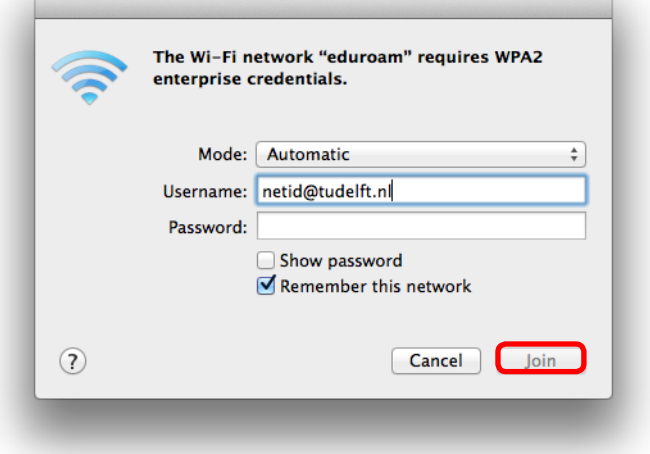

Step 1 Eduroam Connection Verification

## Open **Network Preferences**.

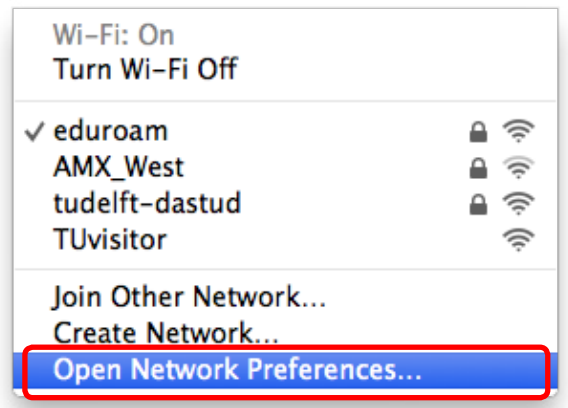

# Step 2

The Network Preferences window will appear. Your computer should be assigned an IP adress and the 802.1X authentication should show:

Eduroam (Wifi) Authenticated via EAP-TTLS Connect Time: --:--:--

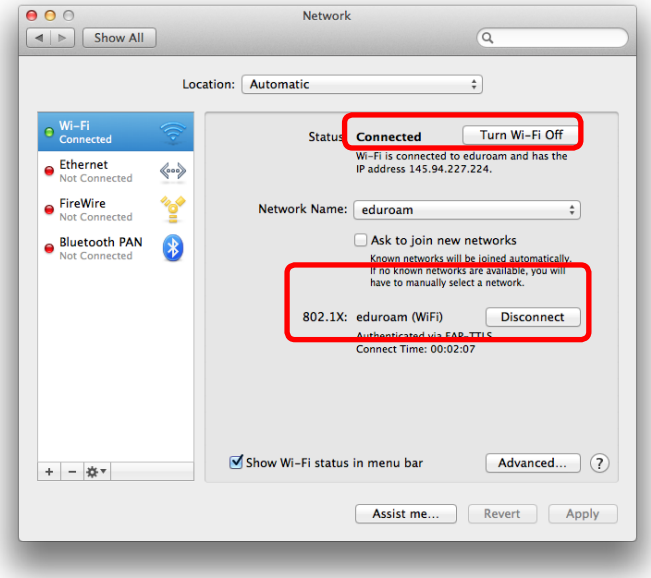

# Step 3 You are now connected to the Eduroam wireless network